# **Описание шаблона «Прокачай авторитет»**

### **Механика**

Карточная игра:

Кейс – варианты действий – варианты причин – алгоритм рекомендованных действий – начисление баллов по категориям.

Все карточки с заданиями и их количество редактируются.

### **Легенда:**

Рудольф Альбертович – самый яркий менеджер в компании, летит, а не двигается по карьерной лестнице, любимчик женщин, харизматичный лидер в команде.

Никто пока не обогнал его по масштабу авторитета и эффективности. Пока…

Может быть, это вы его сможете «сделать» по показателям:

- авторитет в команде,

- харизма лидера,
- эффективность менеджера.

Принимаете вызов?

#### **Область применения шаблона:**

Может использоваться для оценки и тренировки навыков, командообразования.

Инструкции по управлению шаблоном можно посмотреть/скачать <https://disk.yandex.ru/d/f1puvhDwdauNlg>

### **Режимы:**

- Групповая (каждый сам за себя ).Могут играть до 12 человек в сессии.

Игроки видят друг друга в игре, изменения поля в реальном времени. Присутствие Ведущего обязательно.

Прогресс сохраняется, записывается в статистику, которую можно выгрузить в excel файл.

- Командная. Могут играть до 40 человек в сессии.

Игроки делятся на группы, все видят изменение игрового процесса в реальном времени, управляет выбором команды капитан.

Прогресс сохраняется, записывается в статистику, которую можно выгрузить в excel файл.

#### **Описание элементов**

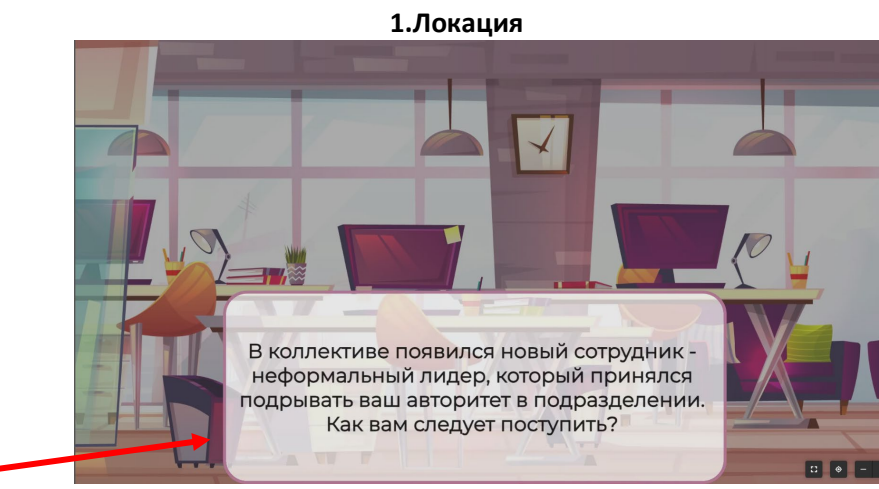

текст кейса

## 2.Карточки «Действие»

#### 3.Карточки «Причина»

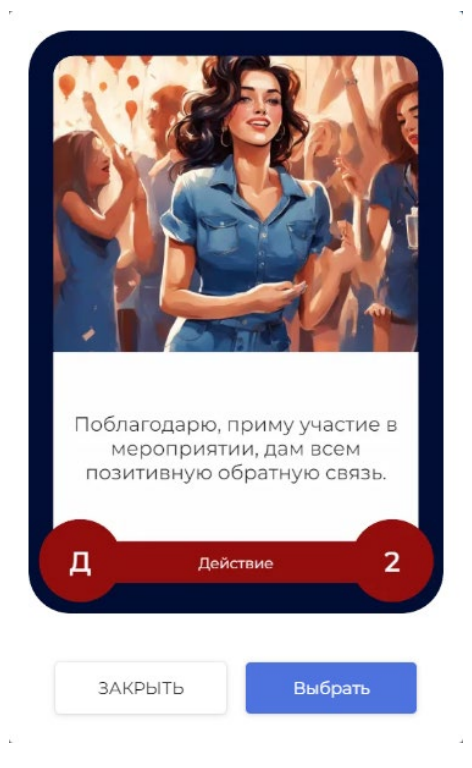

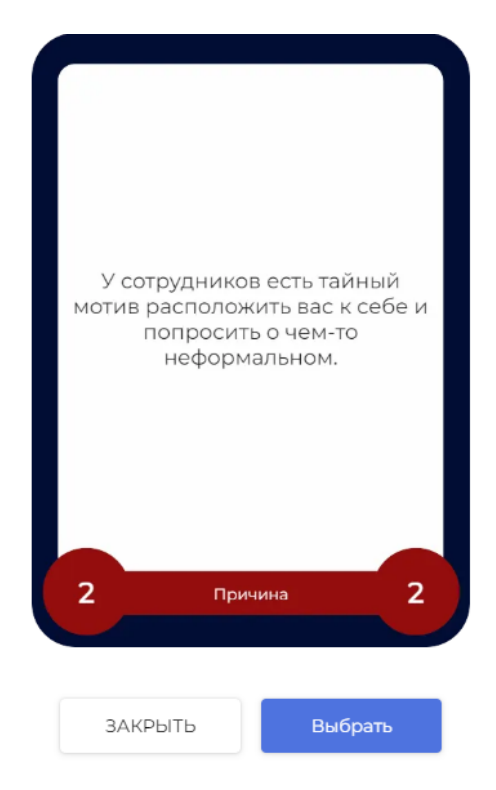

**Рис 3**

**Рис 2**

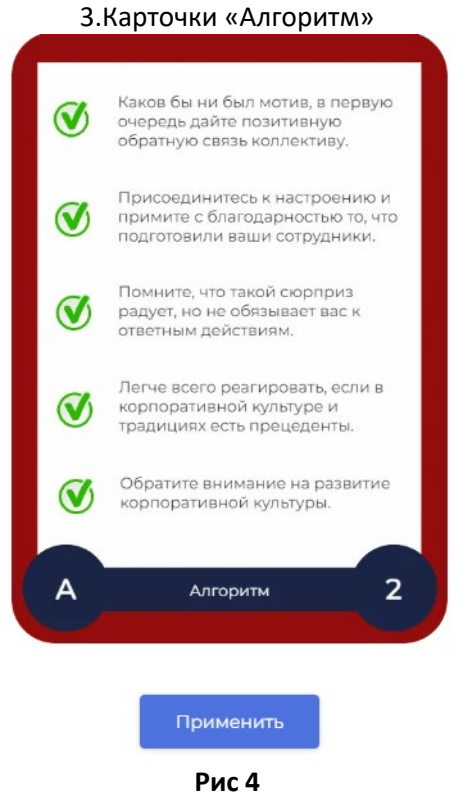

# **Управление шаблоном**

**1. Вход для редактирования**

Ознакомьтесь с инструкцией по работе с редактором

[https://www.youtube.com/watch?v=Zxx3Cd4LmLo&list=PLZrOYDtw89VQqPM8qP\\_S8\\_hyiVwco](https://www.youtube.com/watch?v=Zxx3Cd4LmLo&list=PLZrOYDtw89VQqPM8qP_S8_hyiVwco5NZZ) [5NZZ](https://www.youtube.com/watch?v=Zxx3Cd4LmLo&list=PLZrOYDtw89VQqPM8qP_S8_hyiVwco5NZZ)

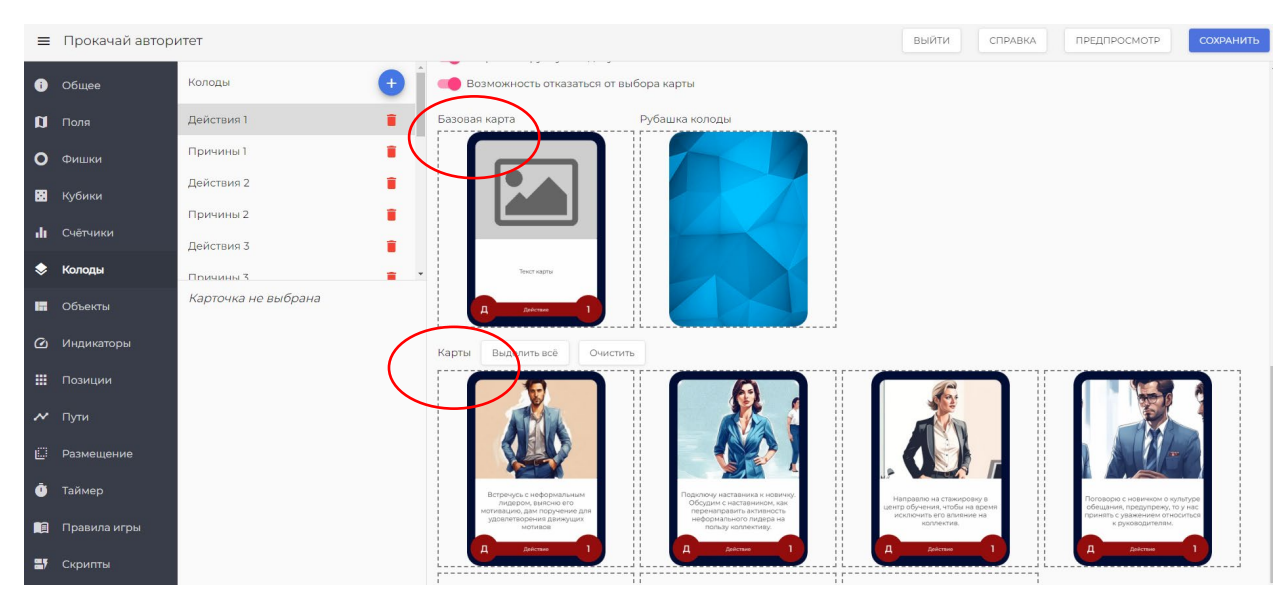

**2. Редактирование элементов карт**

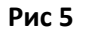

«Базовая карта» - карта – шаблон, которая задает структуру всем картам колоды. При изменении элемента в карте «Базовая карта», произойдет замена элемента во всех картах колоды.

«Карты» - карты колоды, в которых можно заменить любой из элементов.

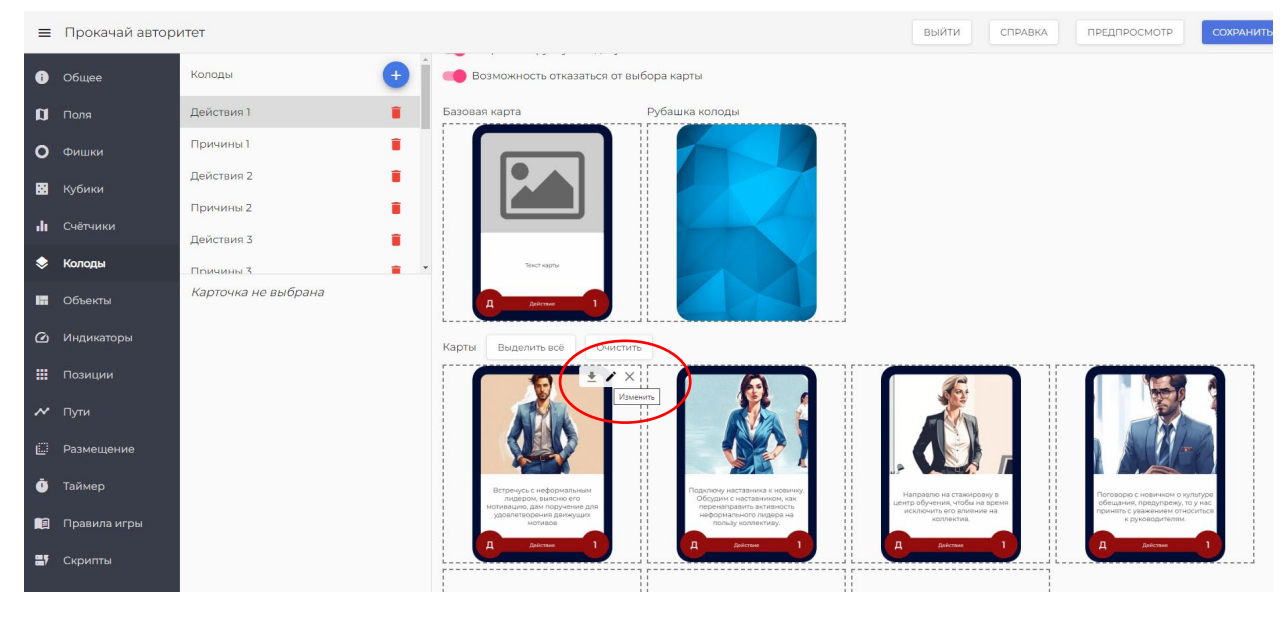

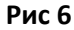

Для этого нужно выделить карту, нажать на значок «карандаш». Откроется редактор карт.

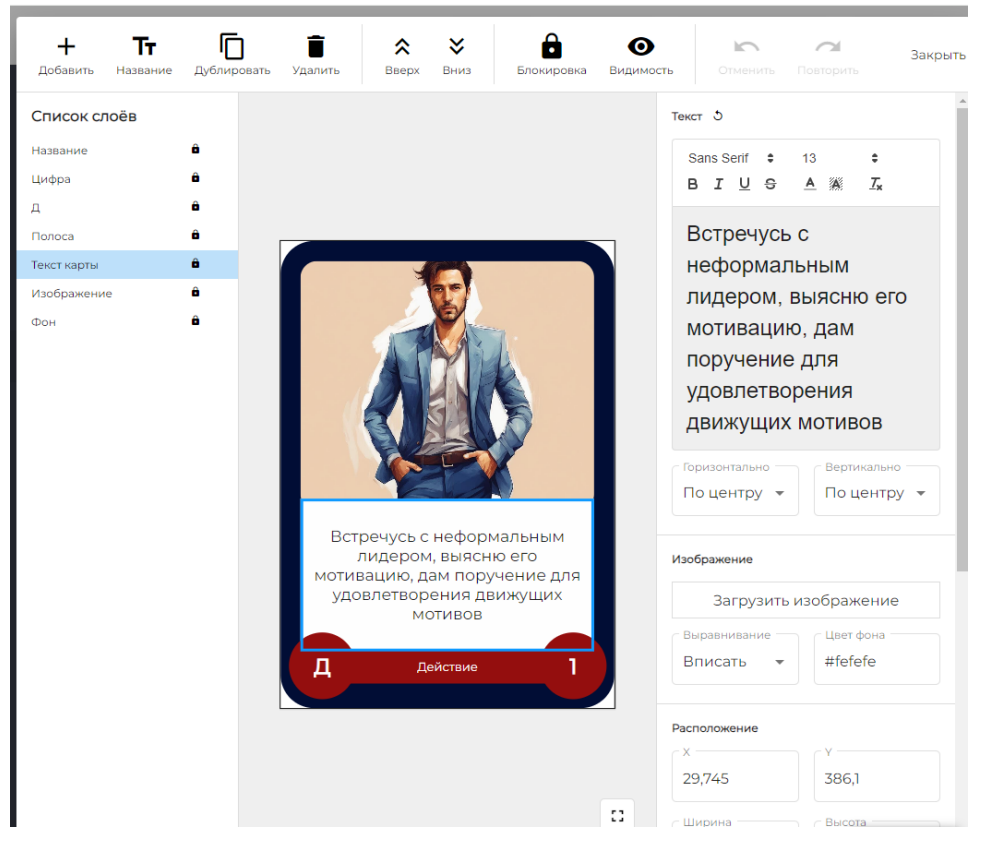

**Рис 7**

Выберите нужный слой для редактирования, например, текстовый. Внесите нужные правки, нажмите на кнопку «Сохранить»

Замена произойдет только в этой карте.

# **3. Добавление новых карт внутри одной колоды**

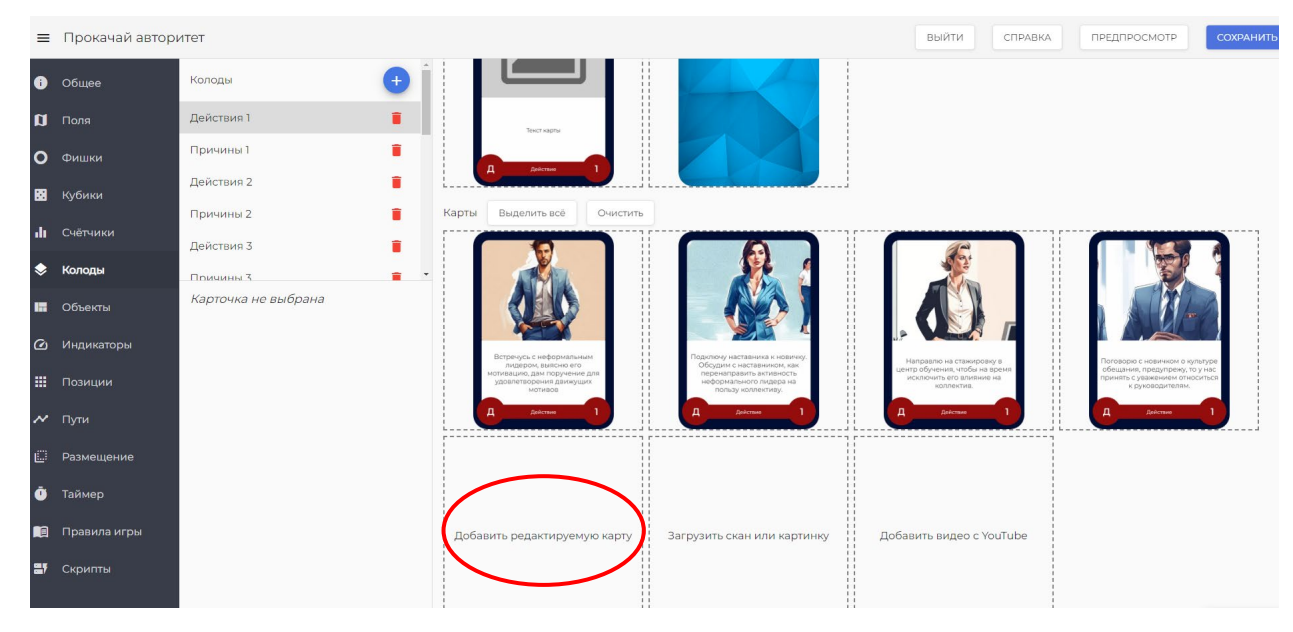

**Рис 8**

Нажмите на надпись «Добавить редактируемую карту». Новая карта будет дублировать карту «Базовая карта».

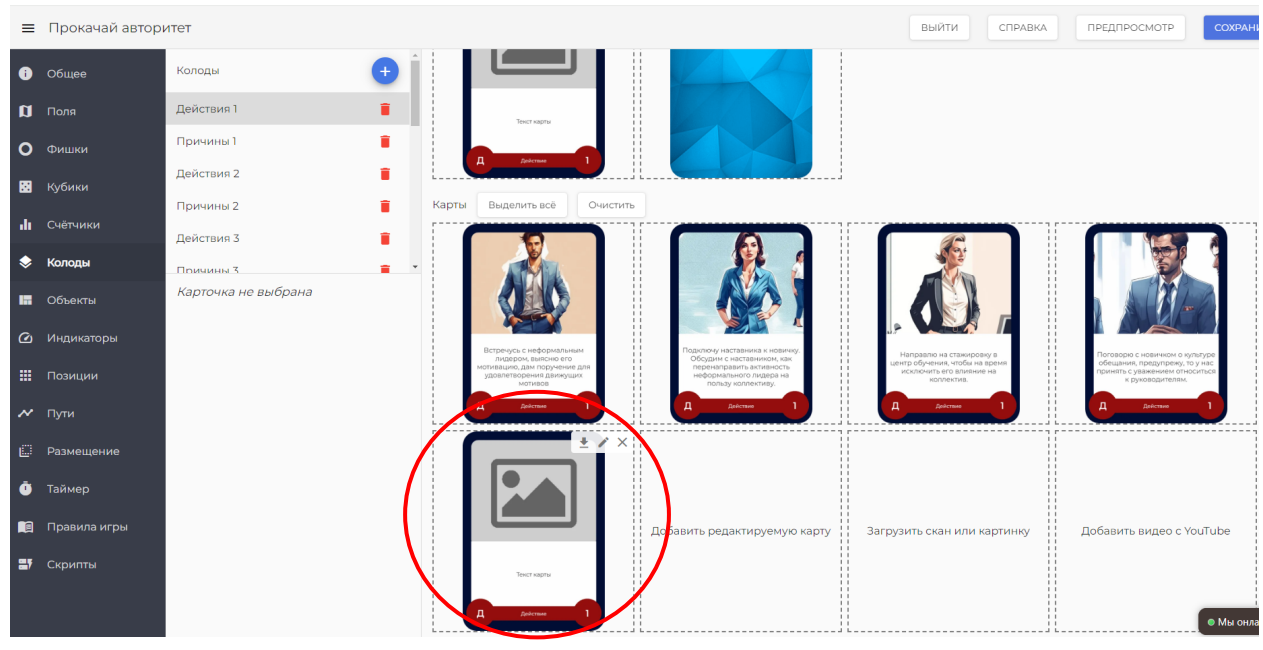

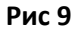

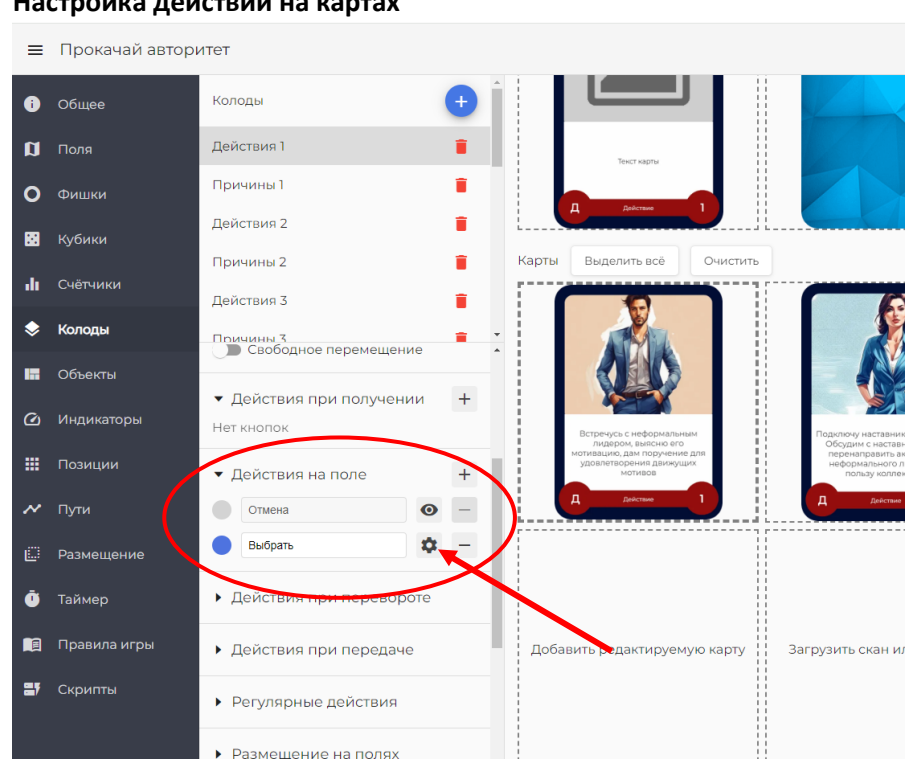

# **4. Настройка действий на картах**

**Рис 10**

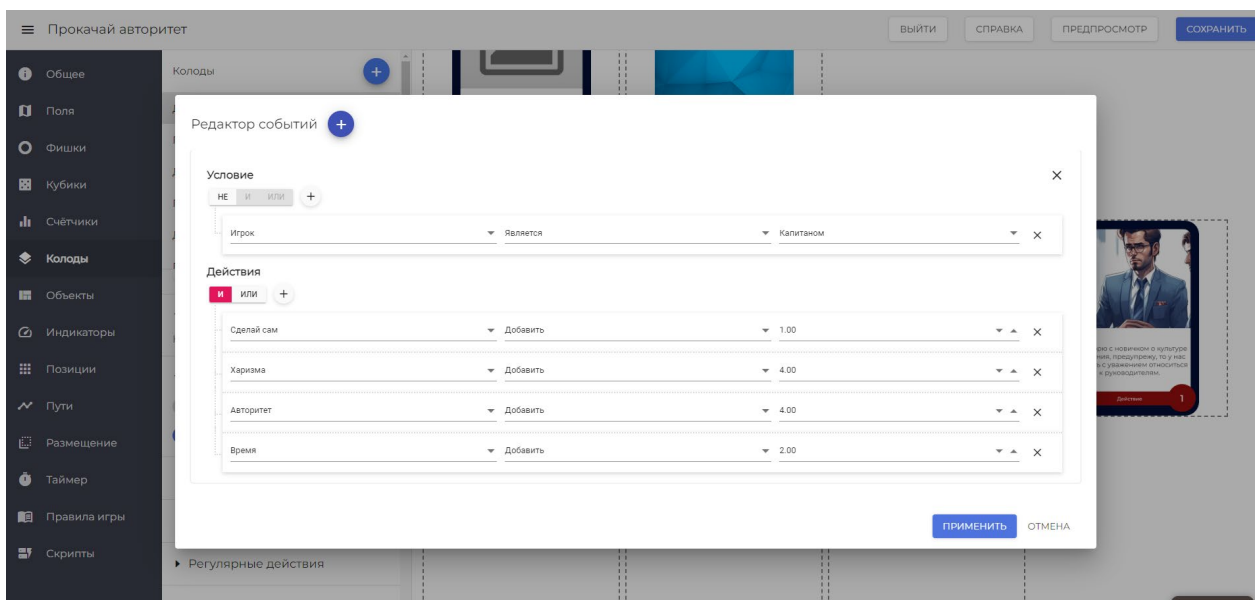

**Рис 11**

Настройка карточек с начислением баллов.

Нажмите на нужную карту.

Слева в панели управлении картой выберите раздел «Действия при получении».

Откроется возможность устанавливать кнопки на карте.

Отключите кнопку «Отмена».

Добавьте кнопку.

Впишите название кнопки «Применить».

Нажмите на иконку «Шестеренка».

Заполните поля с арифметическими действиями.

# **5. Создание игровой сессии.**

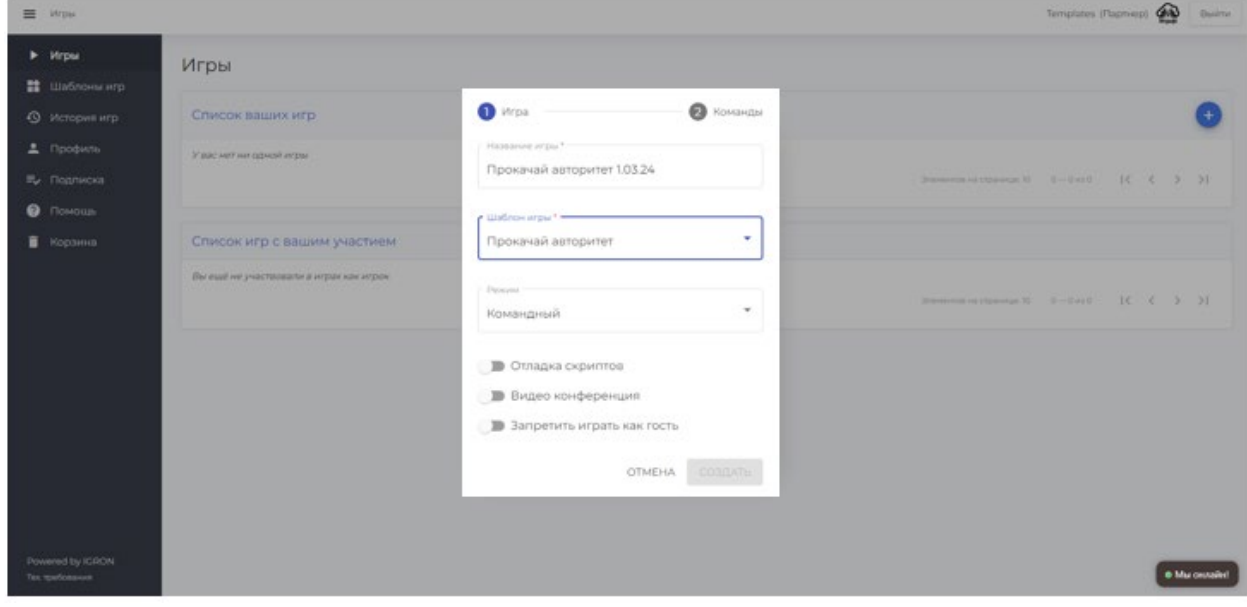

**Рис 12** 

- Название игровой сессии будет отображаться в панели списка игроков. Удобно, если будет указана дата игры.
- Видеоконференция. Если вы планируете для видео связи использовать стороннюю платформу, включать при

создании игровой сессии видеоконференцию не стоит, иначе произойдет зацикливание звука через 2 видеоплатформы.

• Вкладка «Команды» Нажмите на кнопку «Добавить», впишите название команды, добавьте нужное количество команд, нажмите на кнопку «Создать»

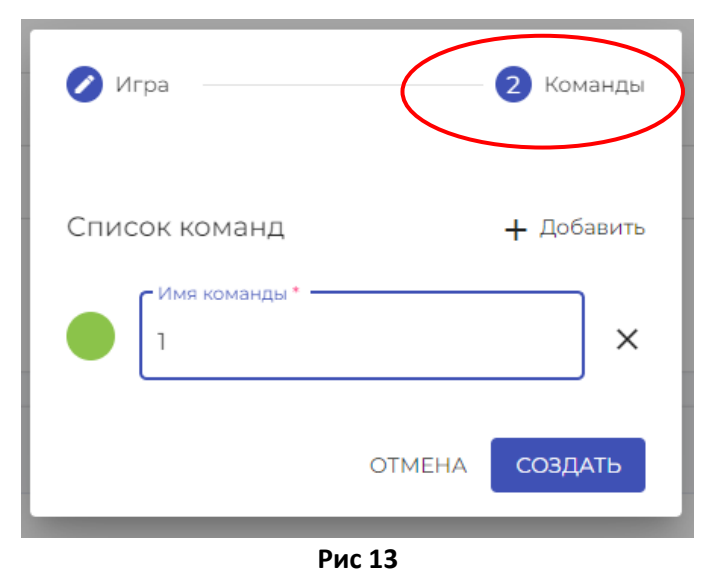

• Время создания игровой сессии. Рекомендуем создавать сессию незадолго до начала игры. Если вам необходимо отправить ссылку игрокам заранее(более, чем за сутки), то запускайте игровой процесс не ранее, чем за 1 час до старта, нажав на кнопку

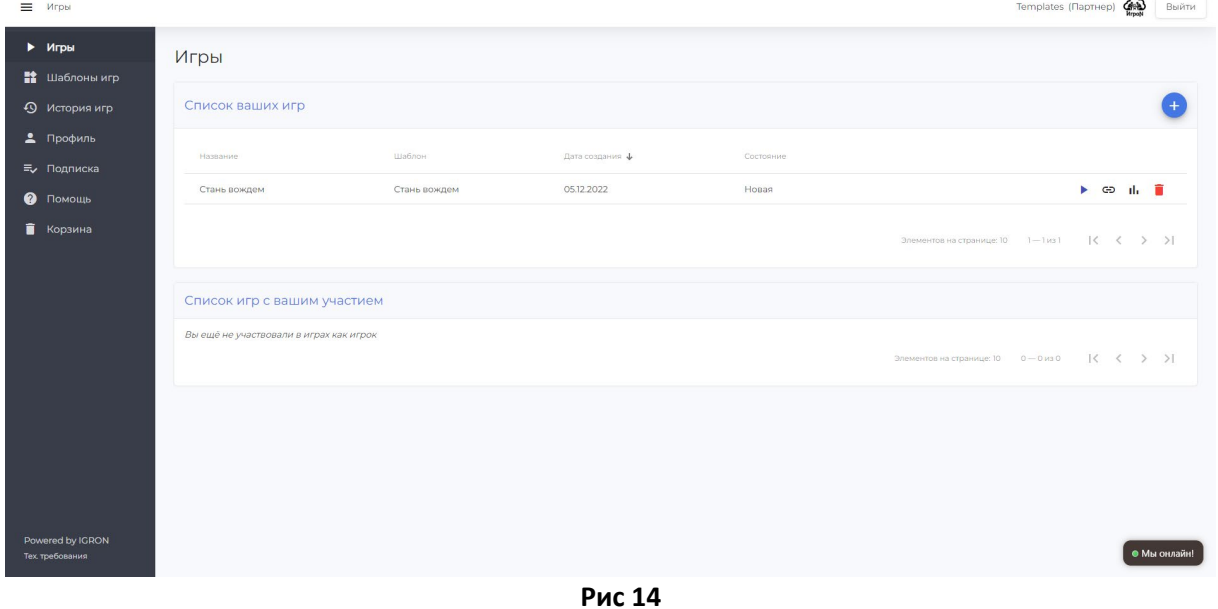

o

- Перед отправкой ссылки игрокам проверьте конфигурацию игровой сессии в диалоговом окне, которое откроется при нажатии на значок
- Завершение игровой сессии.
	- Ведущему желательно закрыть игровую сессию, нажав на кнопку «Приостановить игру», которая расположена на панели в левом нижнем углу.

Это действие закроет доступ к игре всем, у кого есть ссылка. Это вопрос безопасности аккаунта и контента игры.

Кроме того, открытые игры влияют на быстродействие аккаунта Ведущего.

• Завершение игровой сессии.

Ведущему желательно закрыть игровую сессию, нажав на кнопку «Приостановить игру», которая расположена на панели в левом нижнем углу.

Это действие закроет доступ к игре всем, у кого есть ссылка. Это вопрос безопасности аккаунта и контента игры.

Кроме того, открытые игры влияют на быстродействие аккаунта Ведущего.

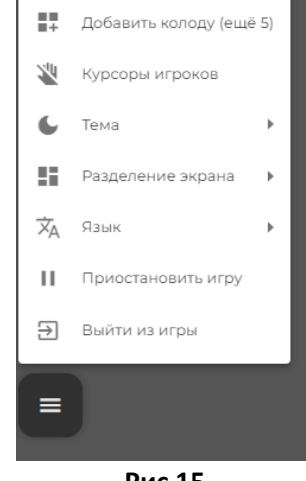

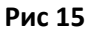

• Удаление завершенных игровых сессий. Чем меньше в аккаунте «заброшенных» игровых сессий, те выше быстродействие

аккаунта.

Если вам для анализа процесс игры сессия не нужна, удаляйте ее с помощью кнопки

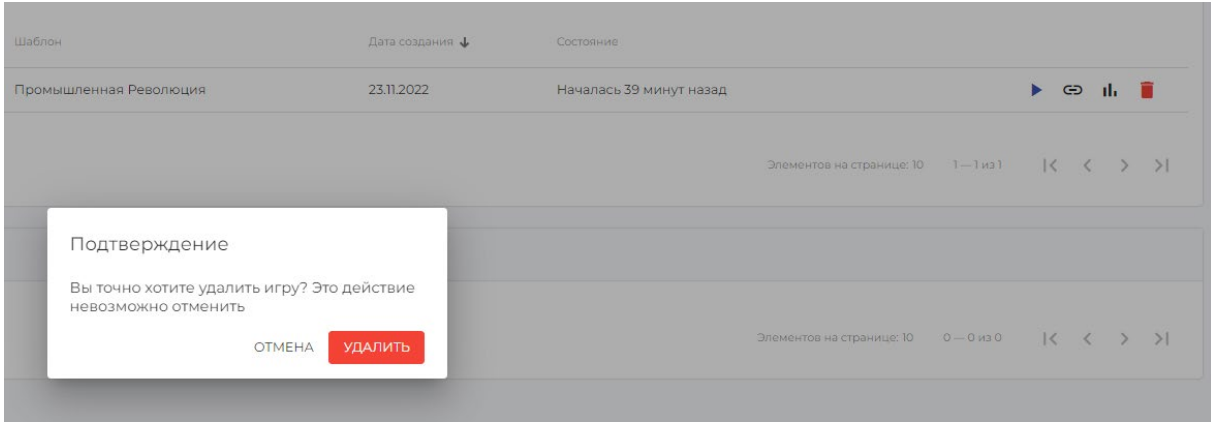

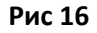

• Выход из аккаунта.

Завершая работу в аккаунте, нажмите кнопку «Выйти». Важно для безопасности аккаунта.

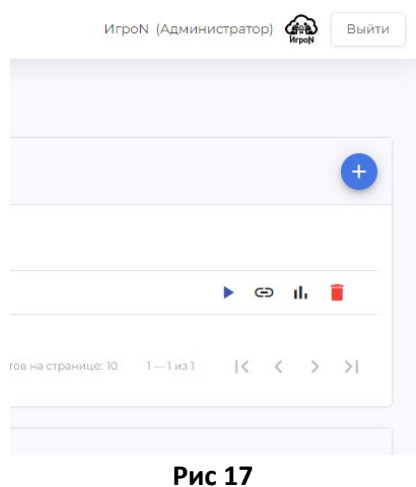

ıl. 6. Выгрузка отчетов по игрокам на кнопку Откроется окно с рейтингом игроков по игровым критериям. Чтобы выгрузить отчет в Excel, нажмите на синюю стрелку в правом верхнем углу. Отчет будет загружен на ваше устройство.

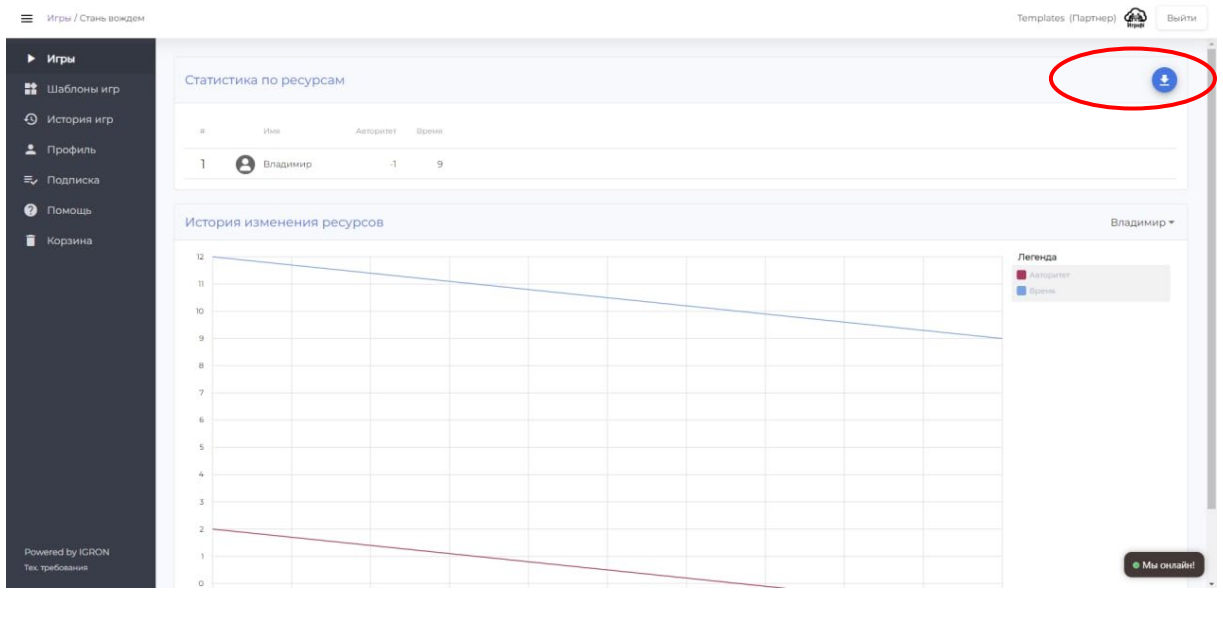

**Рис 18**

Видео инструкции по созданию самостоятельного шаблона можно найти по ссылке:

[https://www.youtube.com/watch?v=ovV7VdrEu9I&list=PLZrOYDtw89VS9kkWoYPLzGUKaac1LHVna&pp](https://www.youtube.com/watch?v=ovV7VdrEu9I&list=PLZrOYDtw89VS9kkWoYPLzGUKaac1LHVna&pp=gAQBiAQB) [=gAQBiAQB](https://www.youtube.com/watch?v=ovV7VdrEu9I&list=PLZrOYDtw89VS9kkWoYPLzGUKaac1LHVna&pp=gAQBiAQB)